# UNIVERSITY OF TWENTE.

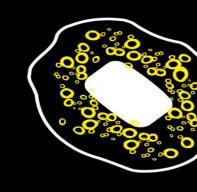

# **WEB TECHNOLOGY**

TUTORIAL SESSION #2 FOR "WE CREATE IDENTITY"

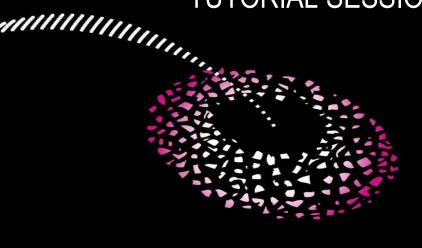

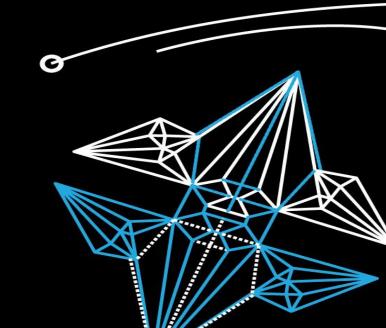

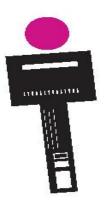

# WEB TECHNOLOGY CONTENT OF THIS TUTORIAL

Presentations, slides etc @ Canvas

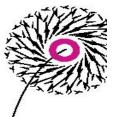

Editorial process

- Start a Blog
- Basics of HTML and Stylesheets
   (CSS) > separate video
- Introduction to WordPress > separate video
- Assignment

Fjodor van Slooten Horstring W241 (Horst building) f.vanslooten@utwente.nl

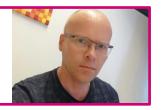

**Student assistants:** 

Marina Stefanova & Jasper Bosschart

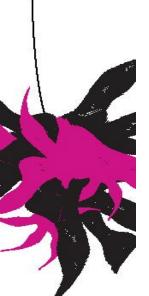

# **CONTENTS OF THIS COURSE**

#### **ACTIVITIES OVERVIEW**

Online (recorded) presentation + work on your site with help/do assignments

On-campus tutorial sessions in small groups on Monday, Tuesday afternoons & Friday mornings: see Timetable!

|   | Date       | Subjects                                                                   |
|---|------------|----------------------------------------------------------------------------|
| 1 | 13-17 Sep. | Intro, editorial process, create first webpage                             |
| 2 | 20-24 Sep. | Basics of HTML and CSS, editorial process, Blog, introduction to WordPress |
| 3 | 4-8 Oct.   | HTML and CSS, design guidelines, using and customizing WordPress themes    |
| 4 | 11-15 Oct. | Introduction to JavaScript & jQuery, advanced WordPress topics             |
| 5 | 18-22 Oct. | Advanced techniques, jQuery plugins, social media integration              |
| 6 | 25-29 Oct. | Test & evaluation, peer review                                             |

UNIVERSITY OF TWENTE.

#### **ASSIGNMENT #1**

#### WEBSITE TROUBLES

- Connection problems? Follow the steps at the second question in the FAQ. If it still fails after step 1-7, step 8 details what to send to us so we can diagnose...
- Images: always <u>first</u> copy images (media) to website folder, then use

FileZilla tip: automatically start with your preferred folders:

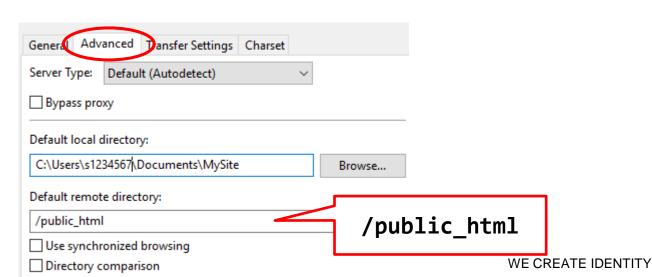

#### portfolio.cr.utwente.nl

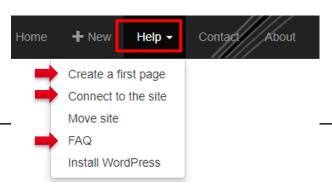

#### **ASSIGNMENT #1**

#### **HOW DID YOU DO?**

First/start-page (homepage), must have name index.html (or index.php)

Make sure you upload to public\_html folder

All lowercase

**Portfolio** 

The "Getting started" tutorial has a section on troubleshooting problems with images!

not load

Page2

Page 3

Page 4

Page 5

These files are NOT the same: Index.html

Index

index.HTML

index.htm

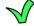

index.html

tfolio, a portfolio by and about me. Who am I? My name is . I'm a Creative Technology student at the University of Twente.

Some of my favourite passtimes are things like writing fanfictions, painting, ing music, you name it. Furthermore, I love to bake various receits and

pecially in the mountains. Image does

> something I enjoy as well. The nature, wildlife but also the culture an countries appeal to me a lot; so far I have been in the United

m, Scandinavia, Canada, France, Slovenia and the Czech Republic,

can't hit to go explore the world some more.

Slovenia

**UNIVERSITY OF TW** 

AND: image file(s) must be uploaded also!

▼<aside>

Reference to file (src=...) is wrong, should be like: "img/SAM\_0339.JPG"

<img src="file:///C:/Users/XXXXXXXXX/Desktop/SAM 0339.JPG" alt="Slovenia" width="500"</pre>

WE CREATE IDENTITY

9/17/2021

#### CHECK YOUR PAGE ON THE WEBSITE

- Go to <a href="https://home.et.utwente.nl/slootenvanf/create/students">home.et.utwente.nl/slootenvanf/create/students</a>
- Check if your site/page works properly
- Does the image load/show properly?

This page lists all participants

The "Getting started" tutorial has a section on troubleshooting problems with images!

• Use the checklist with the assignment to see if you did everything needed for this assignment!

# [WebTech] #1 Assignment "Hello world" Due 9 Sep by 23:59 Points 2 Submitting a text entry box, a website url,

Checklist

Checklist assignment 1

Need help? Chat with us

This is for you to verify you did everything for this assignment, it will not send anything to eg. the lecturer or anyone else. There is no garantee you will pass this assignment if you check-off all items. **How to use this:** First, read the assignment description, then do the assignment, after this, use this checklist.

- Created an HTML-file named "index.html"
- The page contains the required content:
- 1. a welcome message

Assignment description

- 2. a paragraph describing your experiences the first days at the university
- 3. some personal info (at least: your name or alias, a photo/avatar/icon which represents you, some text: e.g. what do you have to offer?)
- These 3 parts are realized using using a paragraph element: ... and/or other elements like headings, eg. <h1>title</h1>
- The basic structure of HTML code is like the first example on w3schools.com/html
- The HTML-file has been uploaded to your website at portfolio.cr.utwente.nl (or handed in with the assignment on Canvas)
  - The online version of the page has been tested and can be viewed in a browser

UNIVERSITY OF TWENTE.

#### **RESULTS OF ASSIGNMENT #1**

#### **GRADES ON CANVAS**

Canvas > Grades

- '2' means 'passed' (within deadline), '1' means passed but after deadline,
   '0' means 'failed/not sufficient'
- Assignments will be assessed <u>after the deadline</u>
- Check your result. If you receive a fail/not sufficient (=0), you can still fix that (to get 1 point):
- Let me know by e-mail if you fixed an insufficient assignment
- You will also get comments (feedback)

#### ONLINE SAFETY AND PERSONAL INFO ONLINE

REGARDING YOUR PORTFOLIO WEBSITE

portfolio.cr.utwente.n

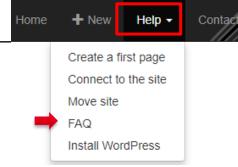

- You decide what will be visible about you online
  - Be careful with photo's
  - Never publish: your home address, e-mail address, student number, phone number
- Want to protect your site?
  - In the <u>FAQ</u>, see "Privacy concerns/How can I protect my website?"
- More info here: <u>utwente.nl/en/cyber-safety</u>

#### **DESIGN A PORTFOLIO WEBSITE**

FIRST 3 STEPS (OF 6)

# **EDITORIAL PROCESS**

- 1 Gather your work, make a selection; what should be there, what to eliminate
- 2 Arrange work into sections; write short descriptions, determine order and structure; sketch!
- Write (larger) text parts; explain about yourself, your work, interests etc., draw multiple base-designs. First sketch (on paper), after that on screen.

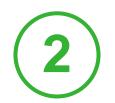

# **ARRANGE, WRITE & STRUCTURE**

IN WHAT WAY SHOULD I PRESENT MY MATERIAL?

- Arrange work into sections
- Write short descriptions
- Determine order and structure
- Sketch!

Show progress on your Blog

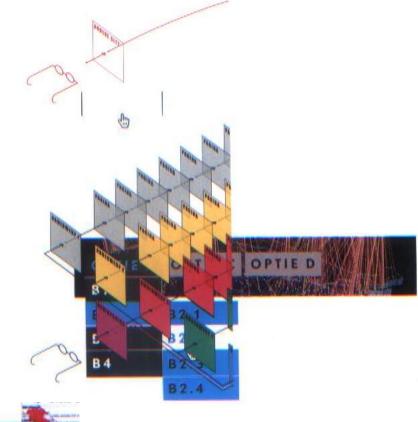

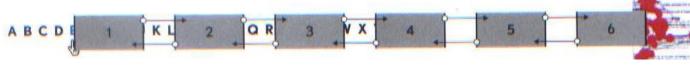

# WRITE & CREATE DESIGNS WHAT TO TELL? HOW DOES IT LOOK?

- Write (larger) text parts
- Explain about yourself, your work, study, interests etc.
- Draw multiple base-designs
- First sketch (on paper), after that prototype on screen (eg. Photoshop)

Show your progress next week!
 (post on your Blog)

Read more: Stage 3 in the Design Thinking Process: Ideate

#### **HOW TO BUILD YOUR SITE: YOU CHOOSE**

- You are completely free on how to build your site
- But it must be hosted on <u>portfolio.cr.utwente.nl</u> server
- Most common options:
  - 1. HTML/CSS ( & ... JavaScript)
  - 2. WordPress
- Two separate presentations on these topics
- Even if you choose WordPress, still some basic knowledge of HTML & CSS is important!

UNIVERSITY OF TWENTE.

#### WHAT IS A BLOG?

homepage: lists Blog posts

pages: accessible via menu

**Blog posts** 

- My website is a Blog:
- It consists of Blog posts (articles) and regular pages

"A blog (aka web log) is a discussion or informational site published on the Web and consisting of entries ("posts") typically displayed in reverse chronological order..."

Learn more: wikipedia.org/wiki/Blog

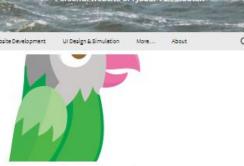

#### Tips on using the Tawk.to chat service

© September 1, 2020 ■ Education, Web # chat, help, tawk.to # Edit

Tips and information on using the chat service Tawk.to.

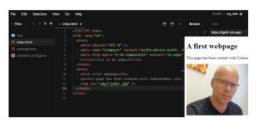

#### Using Codesandbox as a basic HTML/CSS editor

D August 24, 2020 🐞 Education, Walt 🥒 Edi

Codesandbox.io is and online coding environment (IDE) which can also be used as a beaic HTML/CSS editor. This article briefly introduces the first steps to get started using it for beaic web development. Using Codesandbox for web development has some advantages: No software needs to be installed on your computer Works in a browser if ... Continue reading.

10..9..8..7....

Countdown timers and executing tasks in parallel on an Arduino

O June 5, 2020 Schutztion Farduing, countdown, perallel, task, time, timer Fedit

The examples in this article use an OLED display. Countdown timer example in its simplest form, a countdown timer can be coded like this, using the loop!) for repetition (no for- or while-loop needed!): Full example: oled\_display\_countdown\_start\_button.ino This will countdown from 10 to 0 in ten seconds. If you prefer to display the number ... Continue reading --

22.9 C

#### **START A BLOG**

- Possibilities:
  - Create a Blog (page) in plain HTML/CSS and/or with help of a template
  - 2. Install WordPress
  - 3. Other
- Compare? <u>HTML/CSS vs. WordPress</u>

|                               | HTML/CSS/JS | WordPress |
|-------------------------------|-------------|-----------|
| Own design                    | +           | +/-       |
| Start a blog                  | -           | ++        |
| Present content (a portfolio) | +           | ++        |
| Learn Web<br>Technology       | ++          | +/-       |

17-9-2021

14

UNIVERSITY OF TWENTE. WE CREATE IDENTITY

### ASSIGNMENT "START A BLOG"

**FULL DESCRIPTION ON CANVAS!** 

- Add a Blog to your site
- Post at least 2 messages to your Blog:
  - 1. Give an example, with a photo or picture, of an item you consider to add to your portfolio.
  - 2. Give an update on your progress regarding design activities: What do you consider to present on your site? What sections/order will you use? Present a base-design you consider (a sketch)
- Make sure your Blog is accessible from your homepage!

For assignment 1: if you install WordPress: make sure assignment 1 is accessible from your homepage (add a link) or hand-in url on Canvas.

Due date: Friday, Oct. 8

WE CREATE IDENTITY

#### **ACTIVITIES THIS WEEK**

#### WHAT TO DO THIS WEEK

- Finish <u>assignment 2</u>
- Continue studying <u>HTML-tutorial W3schools</u>, practice examples
- Study <u>CSS-tutorial W3schools</u>, practice examples
- Sketch the structure of your website and write first texts
- Read:
  - "Stage 3 in the Design Thinking Process: Ideate"
  - "Introduction to Blogging"
  - "Which is better, a website developed using HTML/CSS/JS or the one developed using WordPress?"

Most of this you should be able to do today

## UNIVERSITY OF TWENTE.

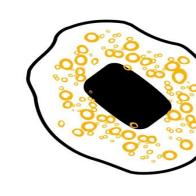

### **NEXT SESSION**

ASSIGNMENT 2 MUST BE READY
PRESENT IMPROVED DESIGN ON YOUR BLOG [SEE SLIDES 9-11]

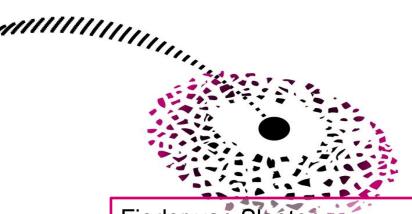

Fjodor van Slooten Horstring W241 (Horst building) f.vanslooten@utwente.nl

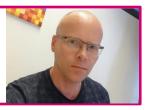

Student assistants:

Marina Stefanova & Jasper Bosschart

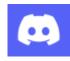

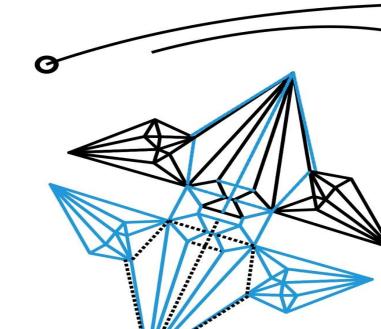